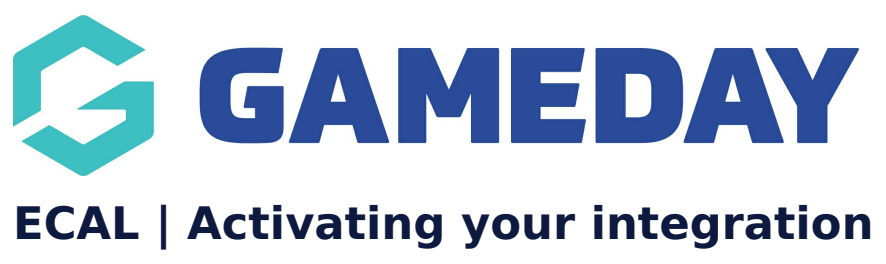

Last Modified on 21/11/2024 1:45 pm AEDT

## **Overview**

The ECAL and GameDay Events integration allows an organisation to display an ECAL calendar widget on their website providing members or participants the ability to sync events to their personal calendar. Administrators can choose to display their events in various different formats including page, carousel and column-based designs.

This article will walk you through the process of activating the ECAL integration within your GameDay database.

# **Step-by-Step**

**Step 1: Head to GameDay Marketplace**

In your GameDay database, select **MARKETPLACE** in the left-hand menu

### **Step 2: Find the ECAL option**

Scroll down to the **Product Integrations** section, find the **ECAL** option, then click **GET STARTED**

#### **Step 3: Activate the integration**

Read the terms and conditions, tick the **I Agree** checkbox and click **ACTIVATE**

## **Watch**

Your browser does not support HTML5 video.

# **What Next?**

Now that you've activated the integration, you're ready to configure your events to show the ECAL widget

ECAL | [Selecting](https://help.mygameday.app/help/step-2-selecting-which-events-display-in-this-calendar) which events are included in your sync

### **Related Articles**